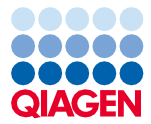

Septembre 2022

# Remarque importante

### Information produit importante pour l'utilisation de l'instrument EZ2® Connect MDx

Cher client de l'instrument EZ2 Connect MDx,

Cette remarque est destinée à partager avec vous une information importante à prendre en compte avant de commencer à travailler avec votre nouvel instrument EZ2 Connect MDx :

La langue initiale de l'instrument EZ2 Connect MDx est configurée sur l'anglais. Si vous devez modifier les paramètres de langue selon la section 5.3.7, Réglages de la langue, du *manuel d'utilisation de l'EZ2 Connect MDx* et que seul l'anglais est disponible dans la liste déroulante (illustrée dans la [Figure 2\)](#page-2-0), veuillez suivre les consignes ci-dessous pour installer des packs de langue supplémentaires.

### Comment installer des packs de langue

- 1. Avant d'utiliser l'EZ2 Connect MDx, il est impératif de lire attentivement les *Instructions de sécurité et le guide de démarrage rapide du EZ2 Connect MDx* et de porter une attention particulière aux informations de sécurité. Importante : le *manuel d'utilisation de l'EZ2 Connect MDx*, le guide de démarrage rapide et les traductions des deux documents existantes sont disponibles électroniquement au format PDF. Ces documents peuvent être téléchargés à partir de l'onglet Product Resources (Ressources produit) de la page Web de l'EZ2 Connect MDx ([www.qiagen.com/products/ez2-connect-mdx/](http://www.qiagen.com/products/ez2-connect-mdx/)).
- 2. Allumer l'instrument conformément aux consignes du Guide de démarrage rapide, au chapitre « Configuration de l'EZ2 Connect MDx ».

## Sample to Insight

3. Pour télécharger le pack de langue de l'EZ2 Connect MDx, veuillez consulter le site Web de l'EZ2 Connect MDx à l'adresse [www.qiagen.com/products/ez2-connect-mdx/](http://www.qiagen.com/products/ez2-connect-mdx/) et consulter l'onglet Product Resources (Ressources produit). Le téléchargement crée un fichier ZIP. Sur un ordinateur équipé de Microsoft® Windows®, télécharger et transférer le fichier ZIP vers le dossier principal de la clé USB fournie avec l'EZ2 Connect MDx et extraire le fichier ZIP ici. Après l'extraction, il devrait y avoir 5 fichiers de langues (czech.ez2u, french.ez2u, german.ez2u, italian.ez2u et spanish.ez2u). Veiller à ce que le fichier de langue requis soit dans le répertoire principal de la clé USB.

Importante : n'utiliser que les clés USB fournies par QIAGEN®. Ne pas brancher d'autres périphériques USB sur les ports USB.

- 4. Brancher la clé USB avec un pack de langue.
- 5. Appuyer sur Configuration dans la barre d'outils.

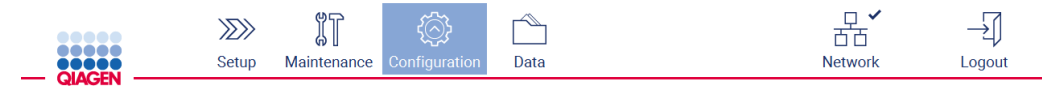

#### Figure 1. Bouton Configuration dans la barre d'outils.

- 6. Appuyer sur Language (Langue).
- 7. Vous pouvez soit télécharger un nouveau pack de langue pour mettre une nouvelle langue à disposition, soit modifier les réglages de la langue.

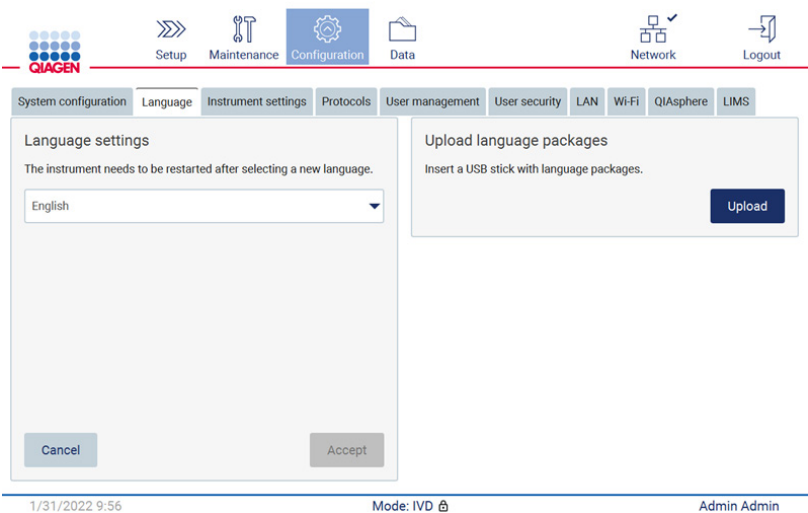

<span id="page-2-0"></span>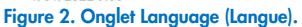

- 8. Appuyer sur Upload (Télécharger) dans la fenêtre « Upload language packages » (Télécharger les packages de langues).
- 9. Si des packs de téléchargement de langues ont été détectés sur le lecteur USB, une fenêtre contextuelle s'affiche.

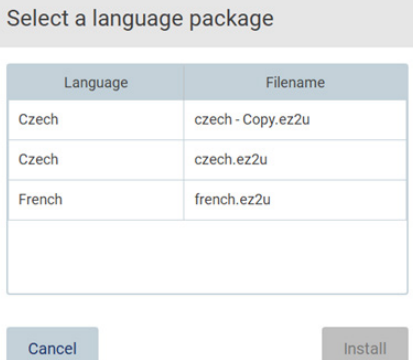

#### Figure 3. Fenêtre contextuelle du pack de langue.

10. Sélectionner le pack de langue souhaité et appuyer sur Install (Installer). Un seul pack de langue peut être téléchargé à la fois.

11. Un message de téléchargement réussi doit s'afficher.

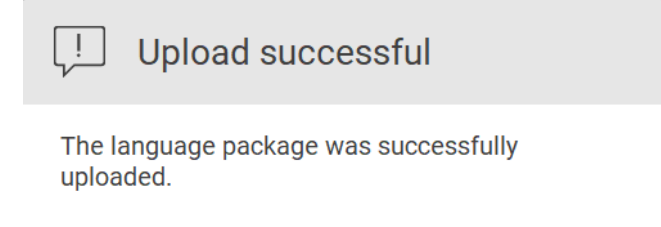

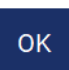

12. Sur l'écran Language (Langue), appuyer sur le menu déroulant Language settings (Réglages de la langue). La/les langue(s) téléchargée(s) doivent s'afficher dans la liste :

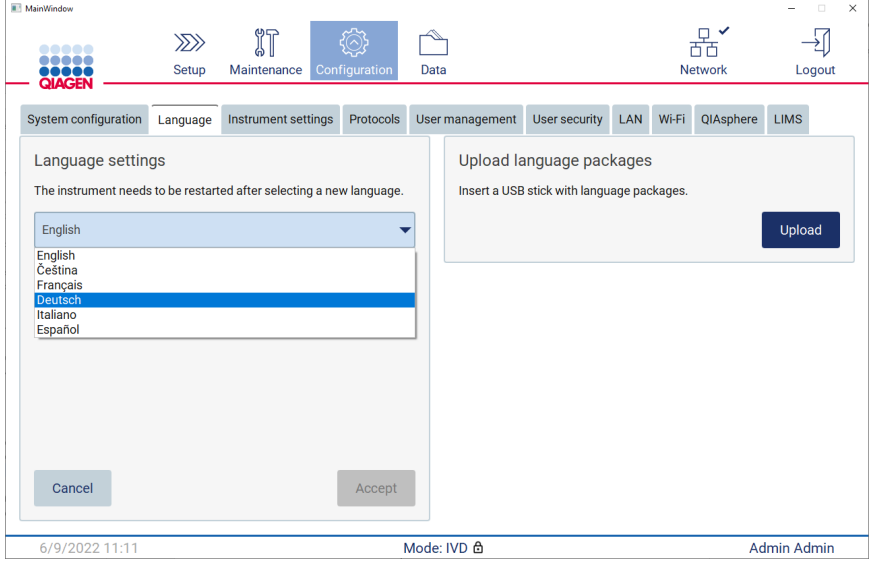

- 13. Sélectionner la langue requise.
- 14. Appuyer sur Accept (Accepter).

Remarque : l'EZ2 Connect MDx doit être redémarré pour configurer la langue sélectionnée.

Pour des instructions détaillées sur la mise à jour du logiciel et l'installation/la mise à jour des protocoles, se reporter au *manuel d'utilisation de l'EZ2 Connect MDx*, qui se trouve sur le site Web de l'EZ2 Connect MDx à l'adresse [www.qiagen.com/products/ez2-connect-mdx/](http://www.qiagen.com/products/ez2-connect-mdx/).

Si vous avez des questions, contactez les services techniques QIAGEN ou votre représentant QIAGEN local.

Cordialement,

QIAGEN

Marques : QIAGEN®, Sample to Insight®, EZ2® (groupe QIAGEN) ; Microsoft®, Windows® (Microsoft Corporation). Les noms déposés, marques commerciales, etc. cités dans ce document, même s'ils ne sont pas spécifiquement signalés comme tels, ne doivent pas être considérés comme non protégés par la loi. 09/2022 HB-3124-001© 2022 QIAGEN, tous droits réservés.